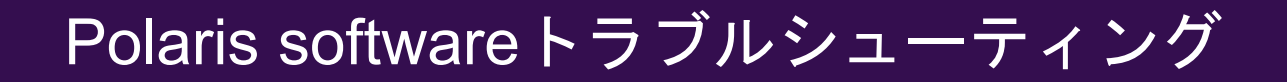

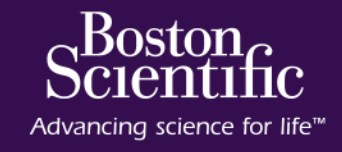

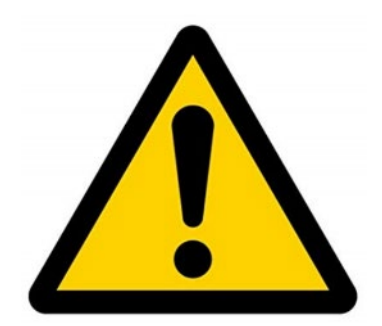

# Polaris システムの本体横の主電源の再投入 (OFF/ON)は、必ず**20秒**あけてください

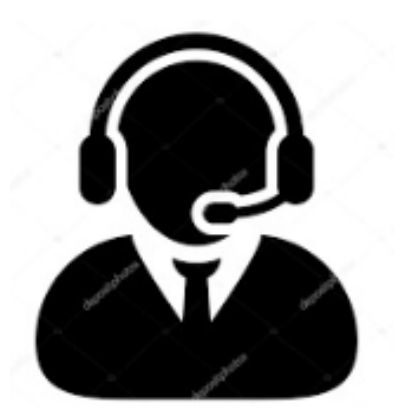

# コールセンター **0120-177-779** (土日祝休日を除く 9:00-17:30)

## **トラブルシューティング 目次**

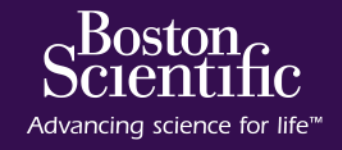

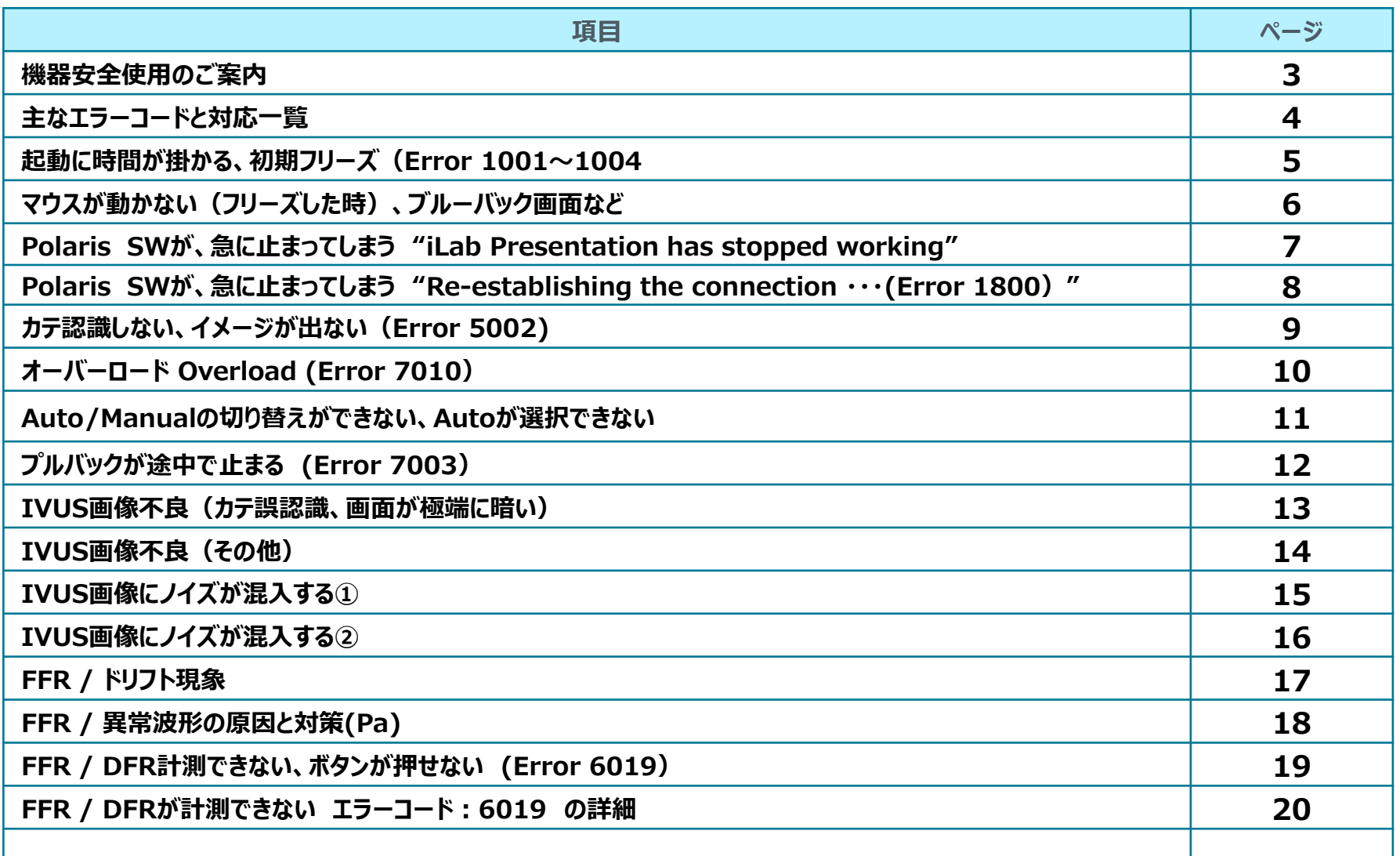

## 機器安全使用のご案内

#### **電源タップの使用は不可です。**

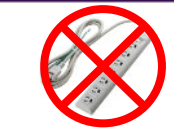

電源タップの定格:定格:15A・125V・1875VAまで

iLabの最大使用電力:600VA

他の機器と同時に使用するとタップの定格を上回り、機器の故障に繋がります。

**ゆっくりとした操作でお願いします。**

操作が重なるとPC内部温度が上昇し、PCの劣化を早めます ゆっくり操作していただければ長く安心してご使用いただけます。

#### **不具合時の強制終了方法**

IGPCの電源ボタンを一度押します。

(反応が無い場合はIMGPCの電源ボタンを画面が真っ暗になるまで長押し してください。)

- 画面が真っ暗になったら本体横の主電源ボタンをOFFにしてください。
- √20秒待ってから主雷源ボタンをONにして起動してください。

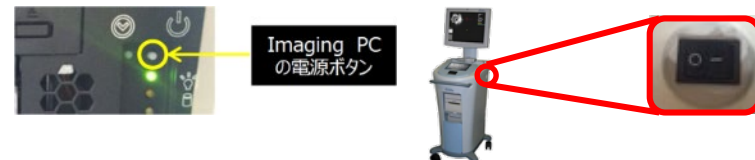

**起動エラーの復旧方法**

装置背面のACQPCを確認し、緑色のLEDが点灯しているか確認してください。 点灯している場合は装置のメインメニューのシャットダウンから再起動してください。 ✔点灯していない場合は緑色のLEDの下にある赤(黒)色ボタンを押して2~3 分お待ちください。

これらの方法で改善しない場合は弊社コールセンターにお問い合わせください。

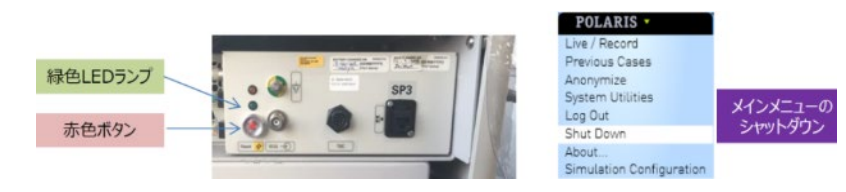

 **本体横の主電源をOFFにする際はモニターの表示が暗くなってからにして ください。** OK!!

Boston $_{\boldsymbol{C}}$ 

Advancing science for life<sup>™</sup>

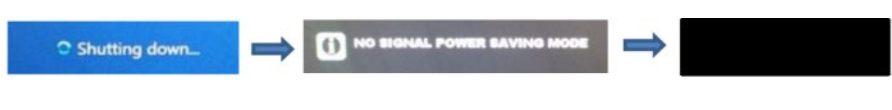

**電源OFFからの電源再投入は20秒開けるようお願いします。**

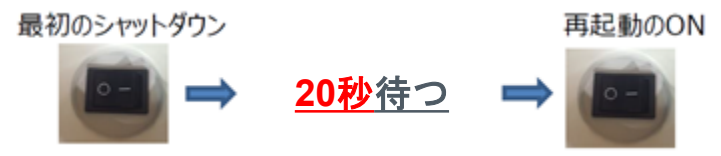

※主電源スイッチを落としてからPCの電源が完全に落ちるまで少し時間がか かるので、必ず20秒ほど待ってから電源を再投入してください。

**起動中主電源スイッチを切る事はご遠慮ください。**

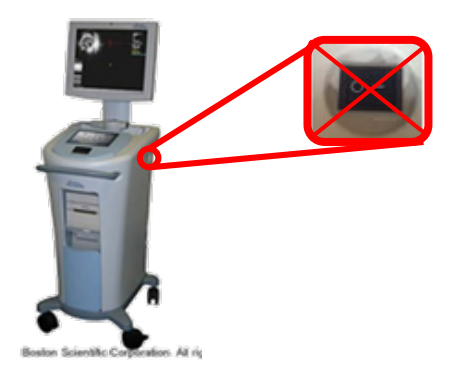

※タイミングが悪いと患者データの破損、設定の初期化に繋がります。 少なくともPCへダメージが残ります。最悪PCが故障し起動しなくなります。

## 主なエラーコードと対応一覧

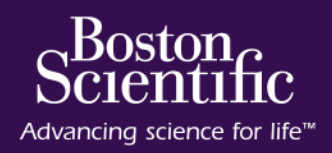

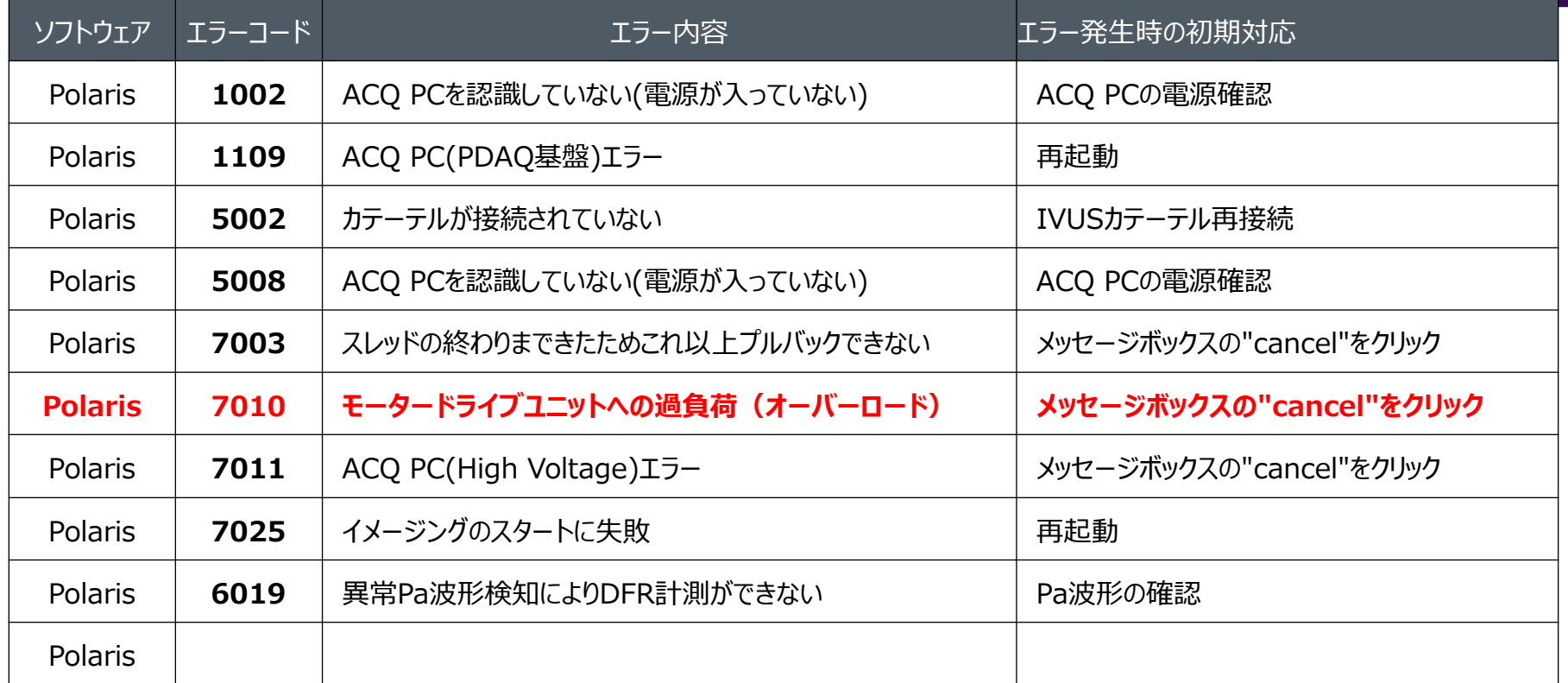

### **【ACQ PCの電源確認方法】**

装置背面のACQPCを確認し、緑色のLEDが点灯しているか確認してください。 点灯していない場合は、緑色のLEDの下にある赤(黒)色ボタンを押してACQ PCの電源を入れてください。

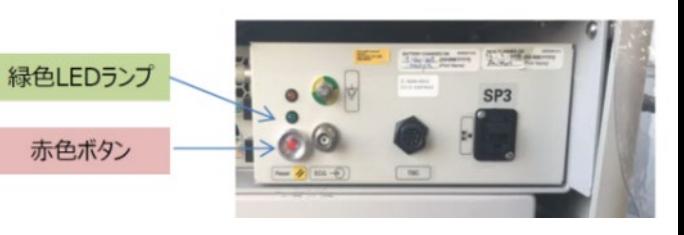

### 起動に時間が掛かる、初期フリーズ(Error 1001~1004)

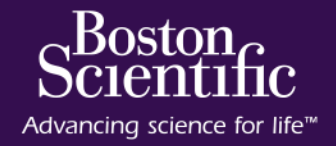

【表示スクリーン】

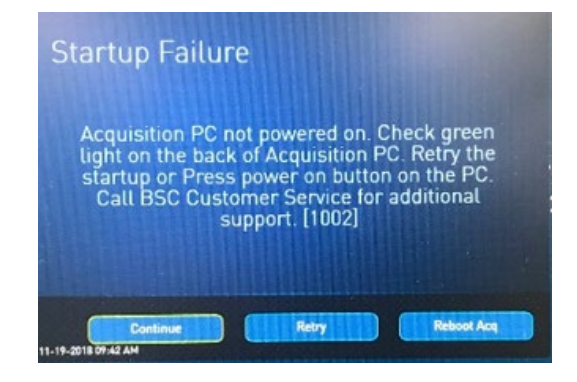

【現象】

システム(ACQPC)が正常に起動していません。 フリーズしています。

⇒ ACQ-PCを再起動し、復旧させます

## 【対処方法】

**①"Continue"を押し、 自動復旧を試みます。**

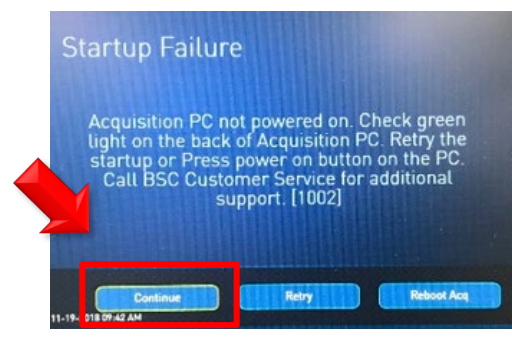

**②ACQPC背面で緑ラン プの点灯を確認します。**

**③30秒程経ったら(ACQ起動 後)、"Retry"をクリックします。**

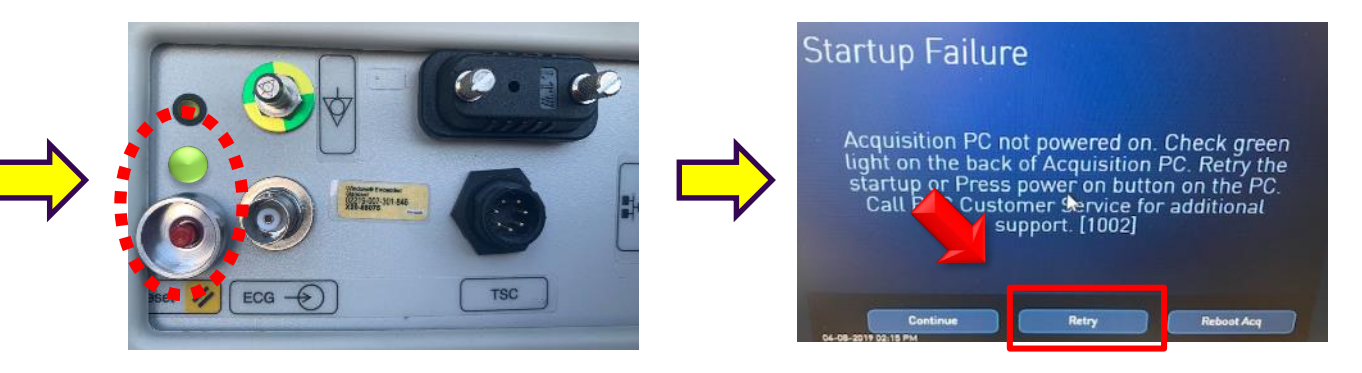

**A:**点灯している **→** メインメニューの**"Shut Down" B:**点灯していない **→** 赤色**(**黒**)**ボタンを押して**2**~**3**分お待ちください。

## マウスが動かない(フリーズした時)、ブルーバック画面など

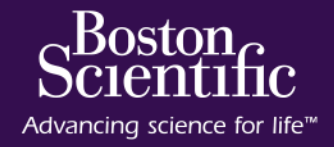

### 【表示スクリーン】

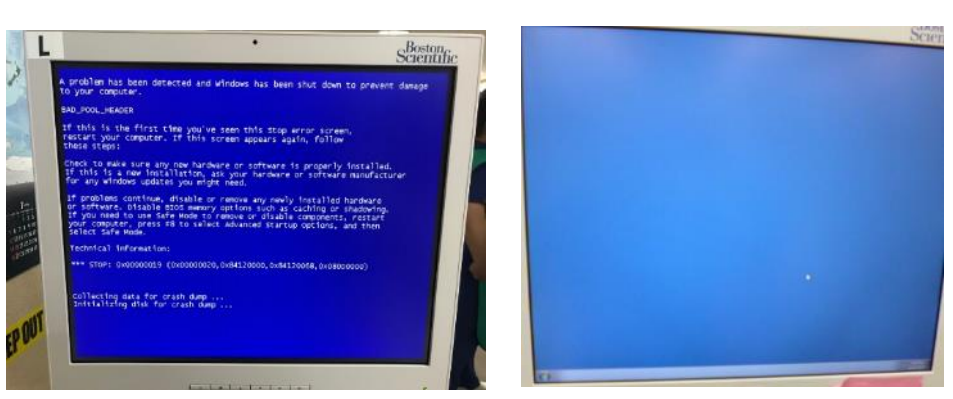

#### 【現象】

システムが正常に起動していません。 ブルーバック(Blue Back)画面、マウス が効かない状態になります。

### ⇒ システムの再起動をします

## 【対処方法】

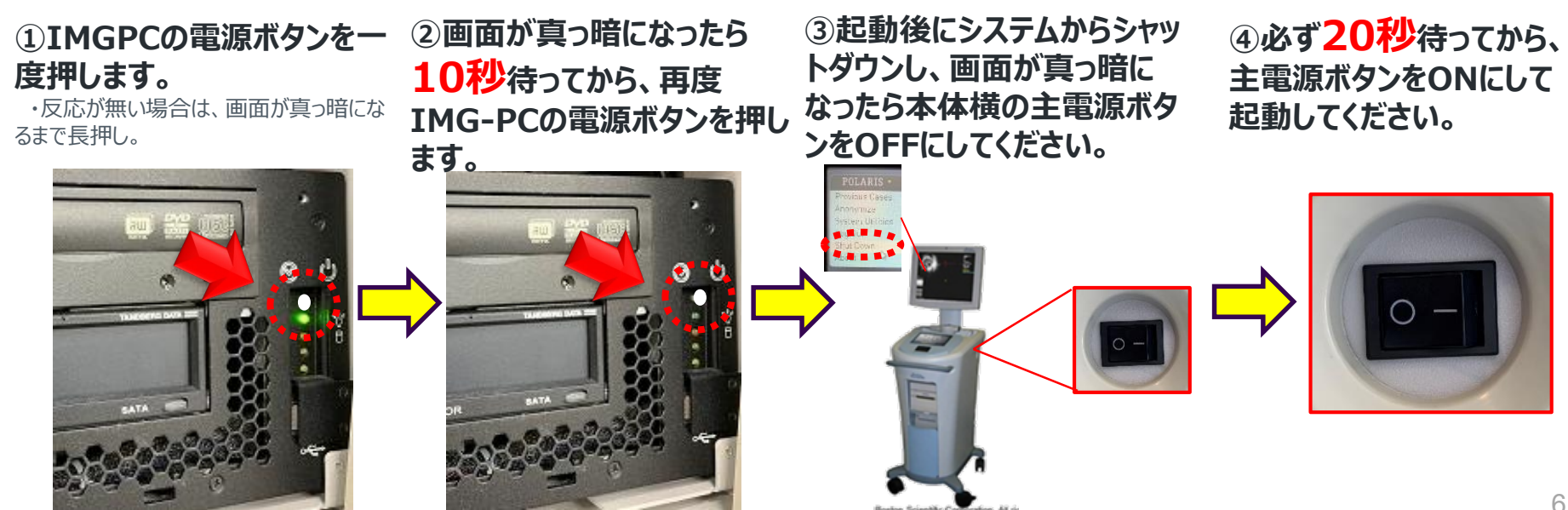

### Polaris SWが、急に止まってしまう "iLab Presentation has stopped working"

### 【表示スクリーン】

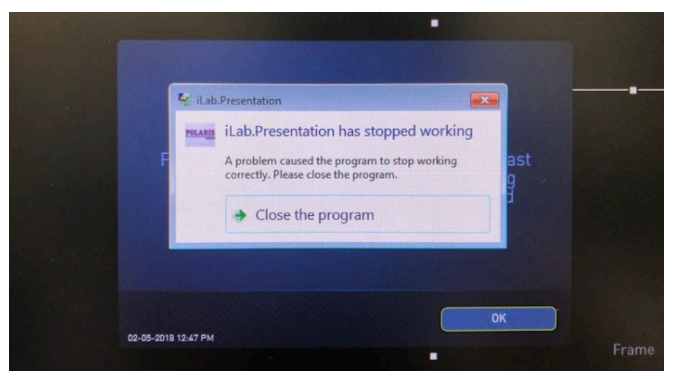

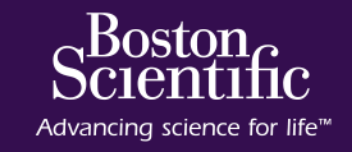

【現象】 システムが急に停止してしまう。

⇒ システムの再起動をします

## 【対処方法】

### **①Close the Programを 選択します。**

**ボタンの順にクリックし、 Restartを選択します。**

**②Windowsスタートボタン、 ③起動後にシステムからシャッ ④必ず20秒待ってから、主 トダウンし、画面が真っ暗に なったら本体横の主電源ボタ してください。 ンをOFFにしてください。 電源ボタンをONにして起動**

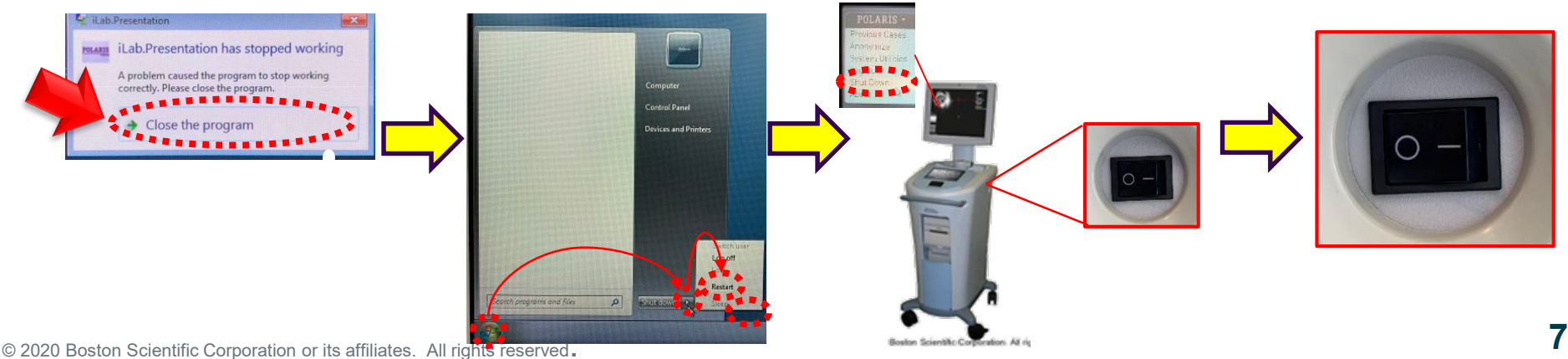

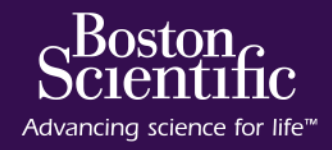

### 【表示メッセージ】

**Re-establishing the connection to Server …[1800]**

Re-establishing the connection to the Server... [1800]

【現象】 システムが急に停止する

⇒ システムの再起動をします

注**:**モータードライブと**Polaris**ソフトにて同時に**pullback**ボタンを押すと当該事例が発生することがあります。

## 【対処方法】

#### **①IMGPCの電源ボタンを一 度押します。**

・反応が無い場合は、画面が真っ暗にな るまで長押し。

**②画面が真っ暗になったら 20秒待ってから、再度 IMG-PCの電源ボタンを押 します。**

**③起動後にシステムからシャッ ④必ず20秒待ってから、主 トダウンし、画面が真っ暗に なったら本体横の主電源ボタ してください。 ンをOFFにしてください。 電源ボタンをONにして起動**

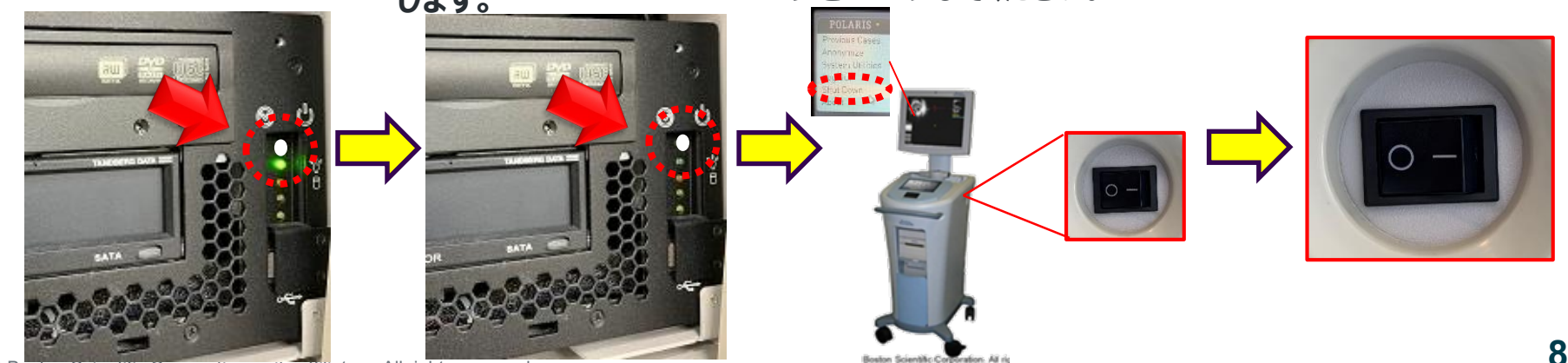

## カテ認識しない、イメージが出ない(Error 5002)

# Scientific

### 【表示メッセージ】

### **Catheter has been disconnected 5002**

【現象】 MDUとカテ―テル接続部下部のIDポートが正しく接点されていません。 イメージがストップしたり、誤ったカテ認識で適切な画像が描出されませ  $\mathcal{L}_{\alpha}$ 

⇒ 物理的な接続を確認します

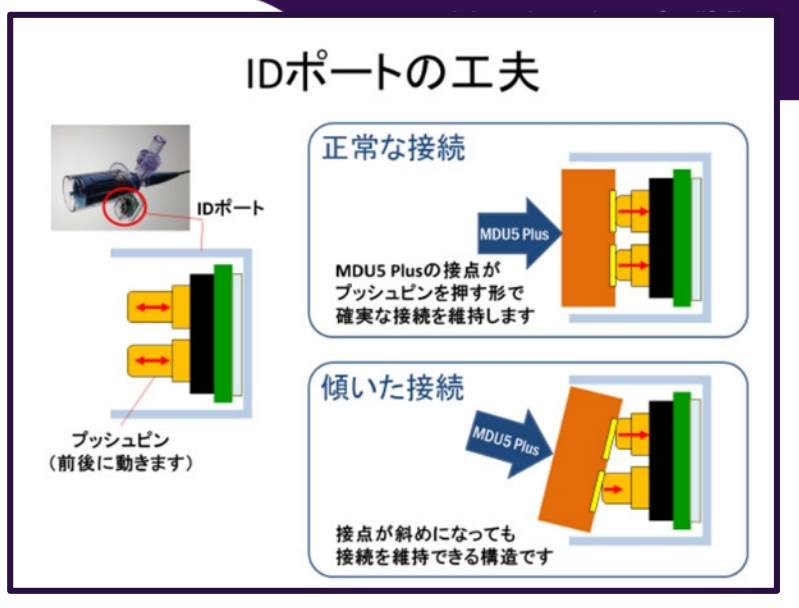

## 【対処方法】

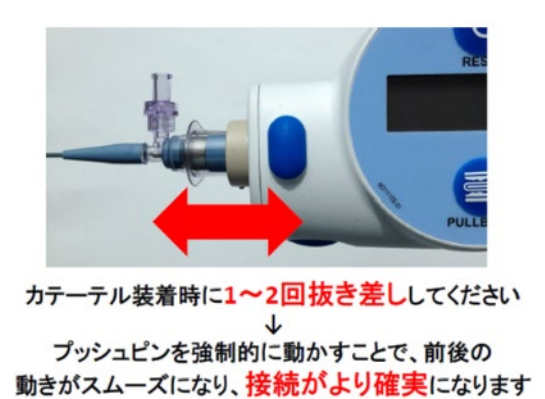

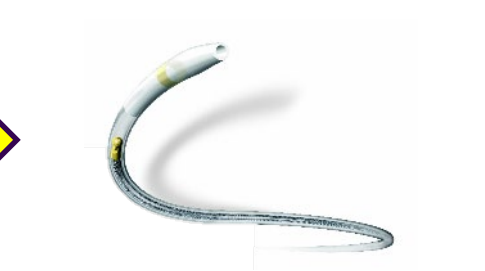

① カテの抜き差し ② カテーテル交換 ③ 接点清掃(手技後)

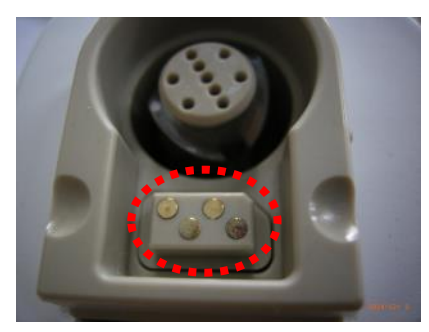

**汚れがある場合は70%以下の イソプロパノールで拭き取ってください。**

## プルバックが途中で止まる (Error 7003**)**

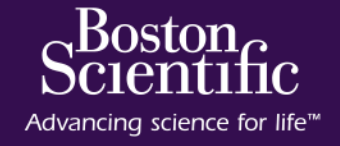

### 【表示メッセージ】

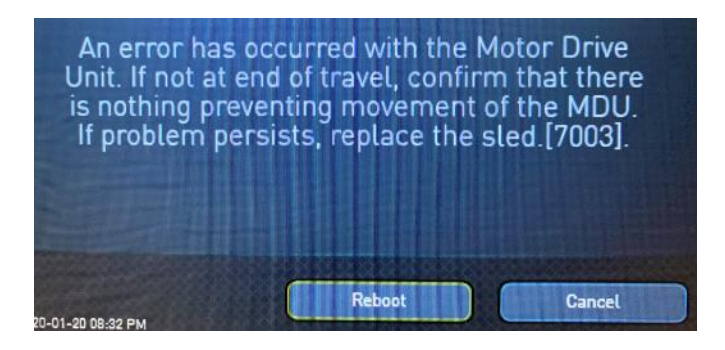

#### 【現象】

プルバックをスレッドの途中からスタートしたり、MDU目盛り(カウンター) のリセットが正しく行われなかった場合、カウンターが100mmになる前に スレッドend(後端)に到達した時に表示されるメッセ―ジです。

⇒ エラーを解除し、プルバックスタート位置でカウンターをリセットします。

## **【対処方法】**

### **"Cancel"を押すことで、 即時復旧できます**

Motor Drive Unit overload. Imaging stopped. Press the Imaging button to try restart imaging. If problem persists, restart system or change the Motor Drive Unit. [7010].

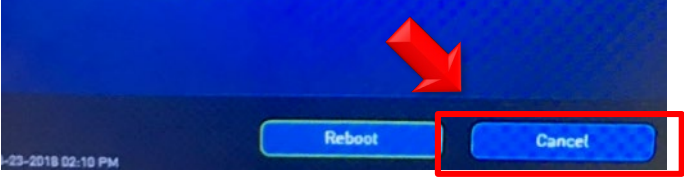

#### **【注意】 "Reboot""を押すと再起動プロセスとなり、2分程度使用不可とな ります**

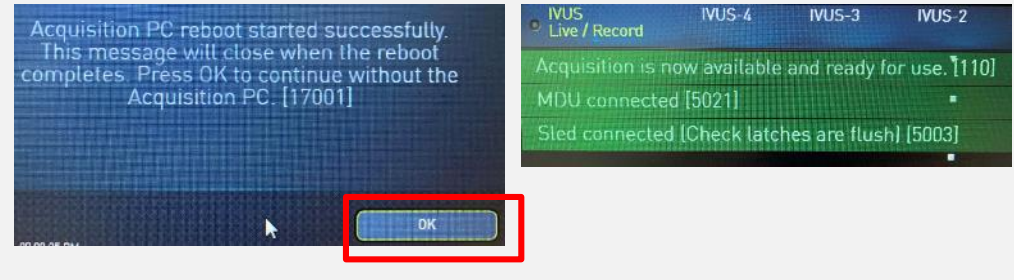

ACQPCの再起動となり約2分後、"OK"から、緑の自己チェックメッセ―ジが表示 され使用可能になります。

## **オーバーロード Overload (Error 7010)**

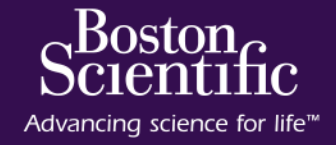

### 【表示メッセージ】

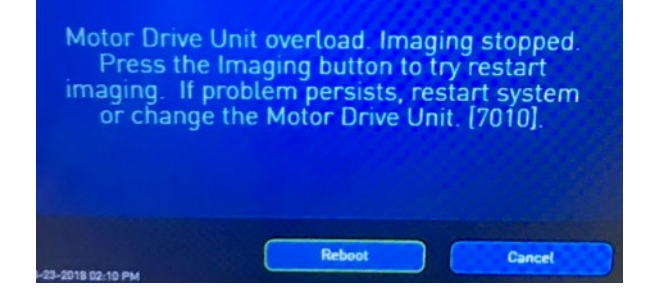

【現象】

MDUの回転が途中で止まり、左図のメッセージが表示されます。

#### 【原因】

- MDUに回転負荷が過度にかかった状態のアラートストップです。
- 屈曲病変や蛇行病変、手元や先端シャフトが曲がっている等の物理的な 要因でも発生します。

## **【対処方法】**

### **"Cancel"を押すことで、 即時復旧できます**

Motor Drive Unit overload. Imaging stopped. Press the Imaging button to try restart imaging. If problem persists, restart system or change the Motor Drive Unit. [7010].

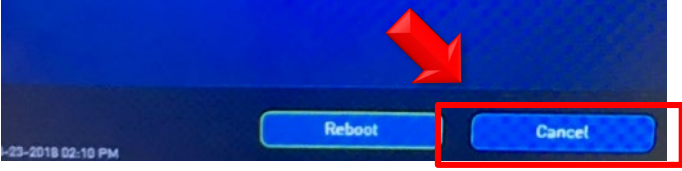

- 1. カテーテルを真っ直ぐにする
- 2. カテーテルを押しながら回転継続をさせない(先端が 引っかかって押され、曲がっている(ちょいナックル)と 回転負荷を生みます)
- 3. 「Cancel」ボタンを押し続ける(物理的要因が改善し ない限り、**何回も止まります**)
- 4. カテを真っ直ぐにして改善しなければ、カテ交換
- 5. 最近何してもオーバーロードが続く場合、MDU回転音 がおかしい場合はMDU交換

## Auto/Manualの切り替えができない、Autoが選択できない

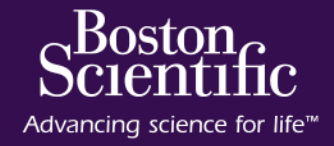

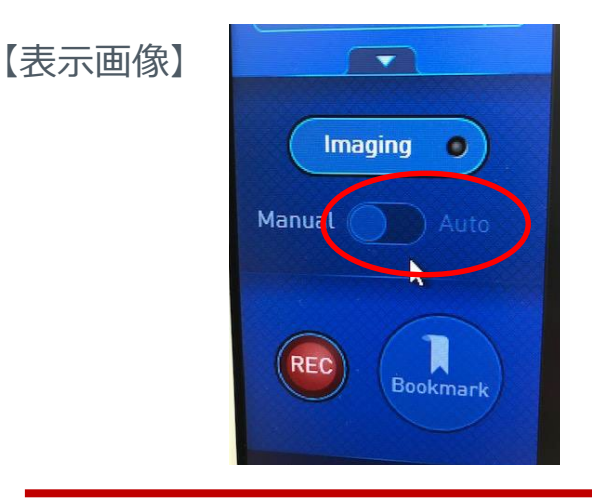

【現象】 プルバックの切替ボタンが "グレーアウト" しでおり「Auto」を選択できません

【原因】 MDUとスレッドの物理的な接続ができていない場合があります

⇒ MDUとスレッドの接続を確認ください

## **【対処方法】**

#### **①MDUの正面ディスプレイが表示されているか、MDU がスレッドから浮いていないか確認ください**

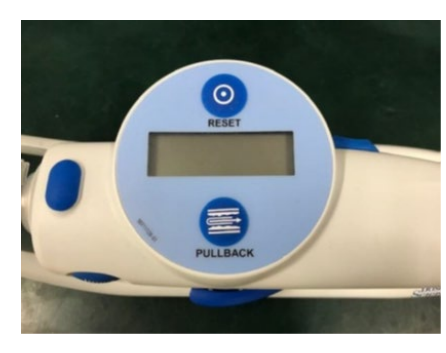

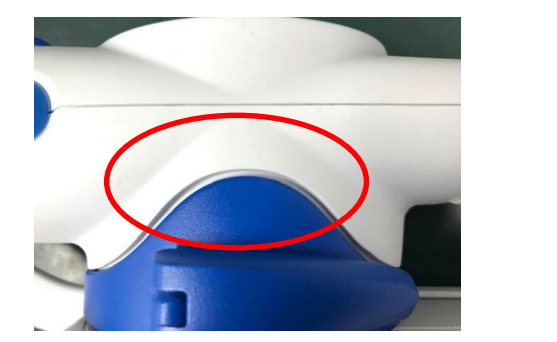

#### **②動作チェックお願いします(不潔時)**

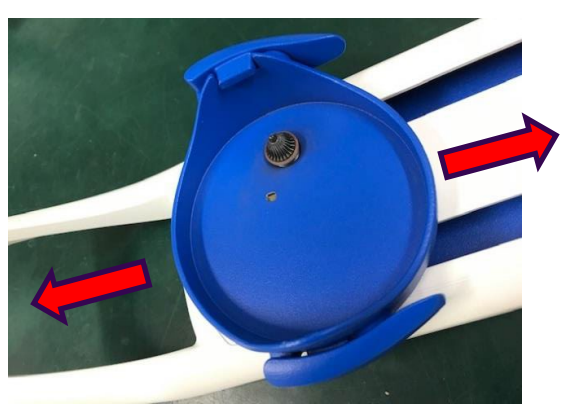

スライドさせて、がたつき及び 引っ掛かりがないか確認ください

### 画像不良(カテ誤認識、画面が極端に暗い)

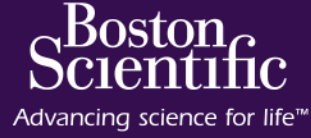

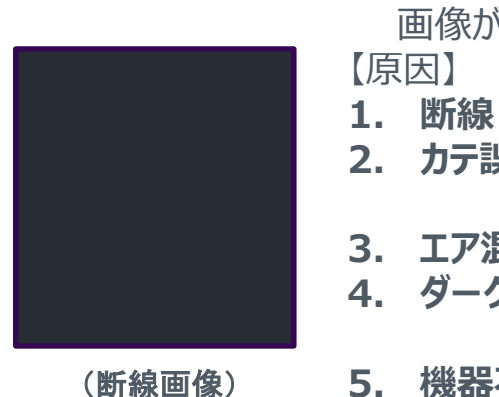

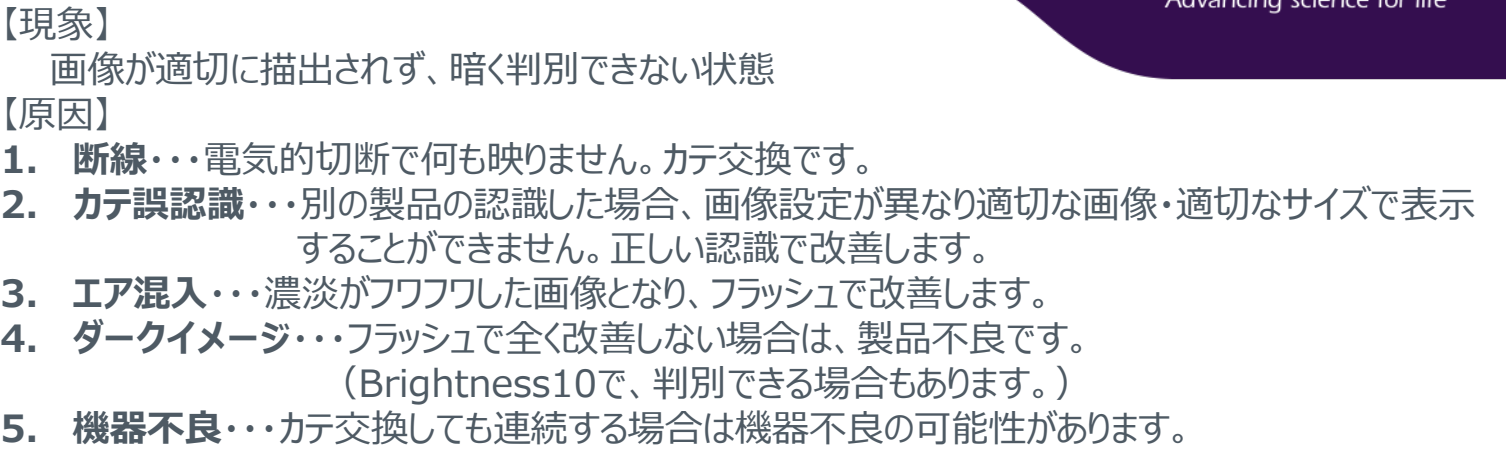

## **【対処方法】**

**①接続カテが正しく認識されてい るか確認ください。**

**②カテをフラッシュし、画像 が改善するか確認ください。** **③製品不良です。カテ交 換をお願いします。**

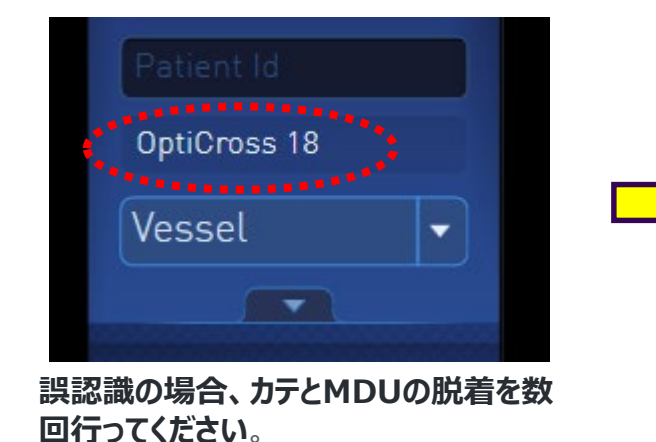

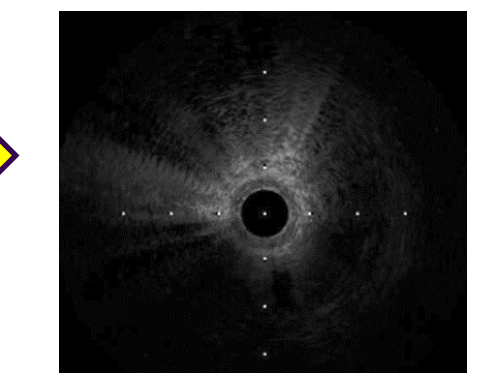

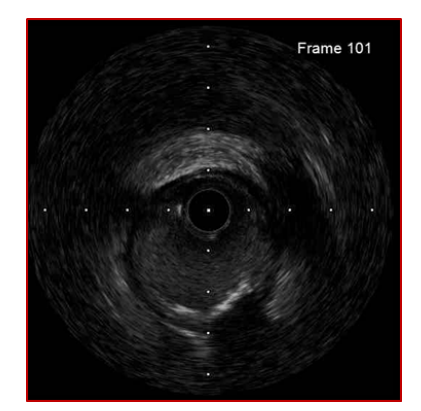

画像不良 (その他)

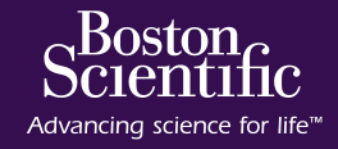

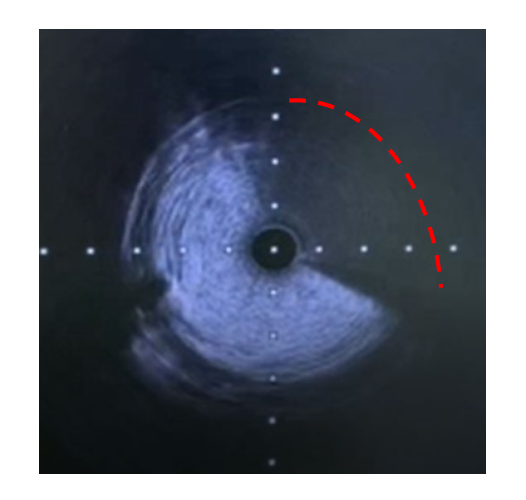

【現象】

放射状に画像が欠損し、欠損のサイズや位置が変化します 曲がりがきつい部位のみで発生することがあります フラッシュで改善しません

【原因】

カテーテル内部の接続不良です。

→ カテーテルの交換をお願いします。

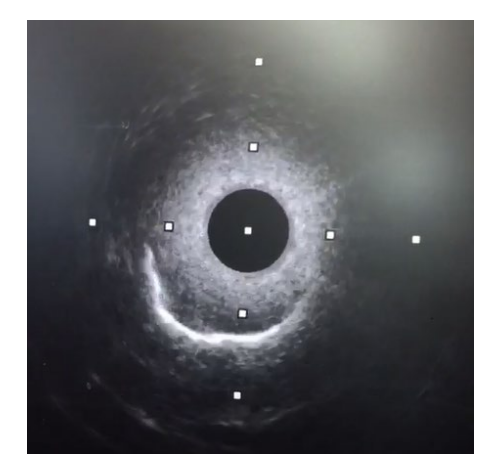

【現象】

IVUS画像は映っているが、カテ周囲が非常に明るいノイズで覆われてしまい 近位部や短軸像全体が見えなくなる。 フラッシュで改善しません

【原因】 明確な原因はわかっていません。

→ カテーテルの交換をお願いします。

### IVUS画像にノイズが混入する①

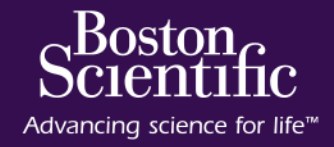

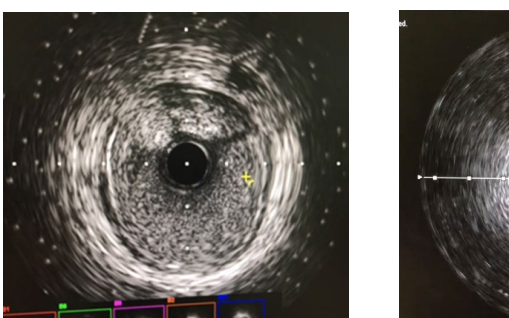

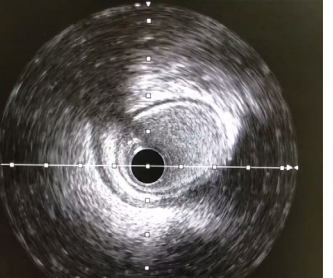

【現象】

粉雪が舞ったような画像が現れる

【原因】

- 1. イメージ設定
- 2. ノイズ・・・他の医療機器の電磁波の影響を受けている
	- 電磁波干渉の元/状態を除去します

## **【対処方法】**

**①DDP(血球エコー抑制機能)の設定を DefaultもしくはLowに設定変更します。**

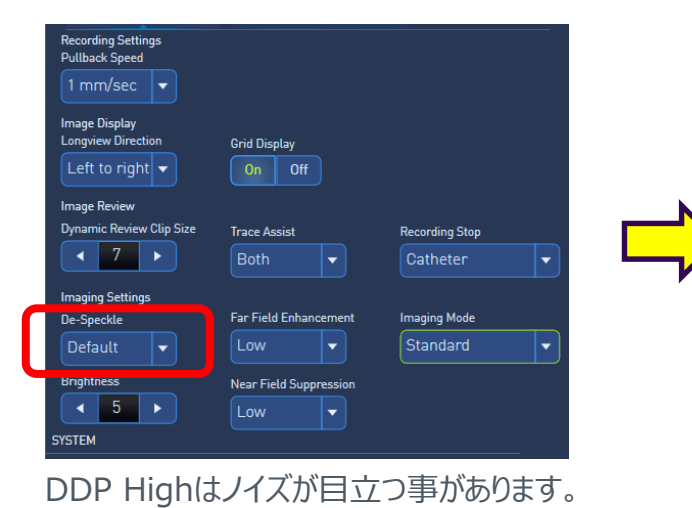

**②外部機器からのノイズ混入の可能性の除去 カテーテルテーブル、インジェクター、シリンジポンプ、FFR、モニター、 曝射スイッチ等からの電磁波ノイズが影響することがあります MDU5+ケーブルの動線を変え、ノイズが混入しにくい場所を検 証します。**

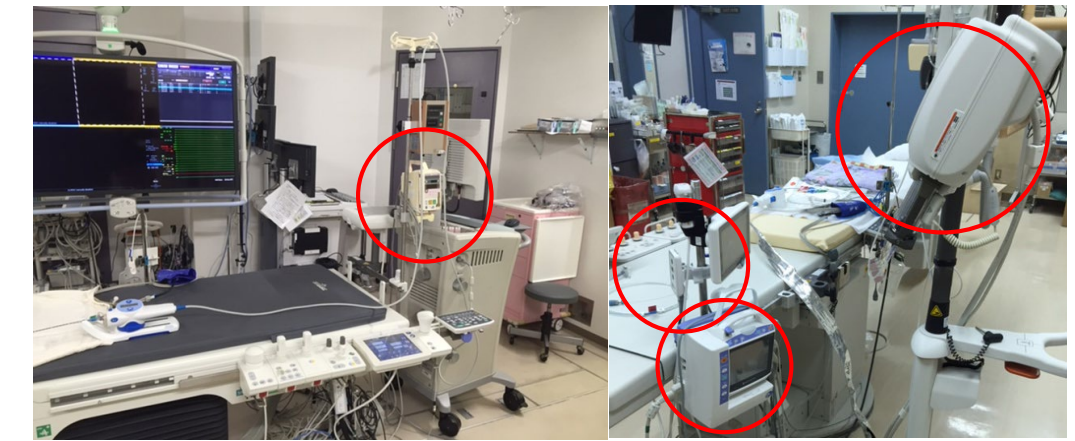

Imagingの状態で、外部機器の電源ON/OFFすることにより 原因確認が可能(シュミレーターでは現象出ない) **15**

### IVUS画像にノイズが混入する②

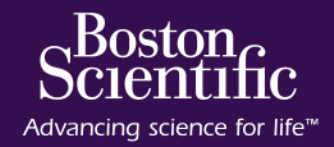

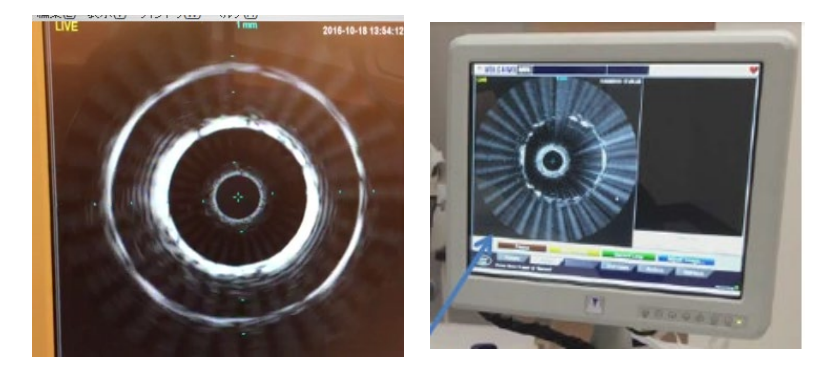

【現象】

他社のIVUS画像や、末梢用カテーテル画像に (OptiCross18等)に放射状ノイズがのる。

#### 【原因】

FFR-Link 電源ON時 のBluetooth電波干渉です。 → FFR-Linkの電源を切ります (切れるタイプの場合) → FFR-Linkと物理的な距離を開けること

→ パススルータイプのFFR-Linkへ交換します。

## **【対処方法】**

### **① MDUやケーブルの動線と FFR-Linkを物理的に離します。**

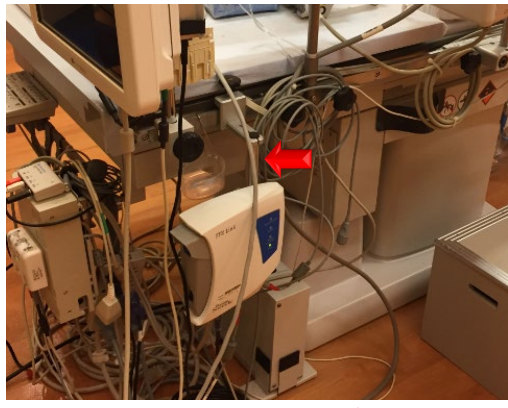

**ケーブルが近接 MDUが近接**

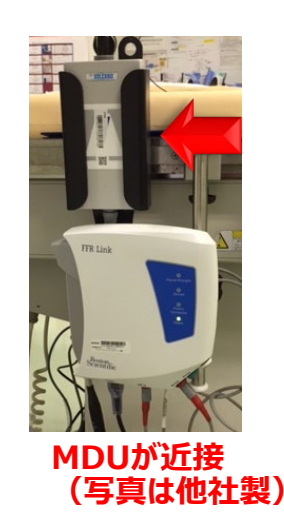

**② FFRを使用しない時は電源OFFにできるタイプ (パススルータイプのFFR-Link)に交換すること で、IVUS単独使用時のノイズを低減できます。 (担当セールスかコールセンターに相談ください)**

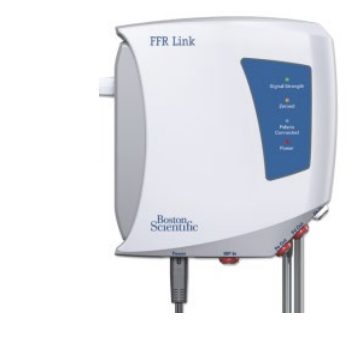

\*背面ラベルの シリアル2688以降は、 パススルータイプです。

### FFR / ドリフト現象

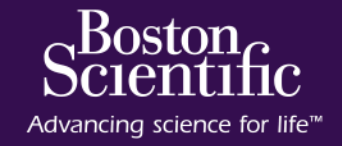

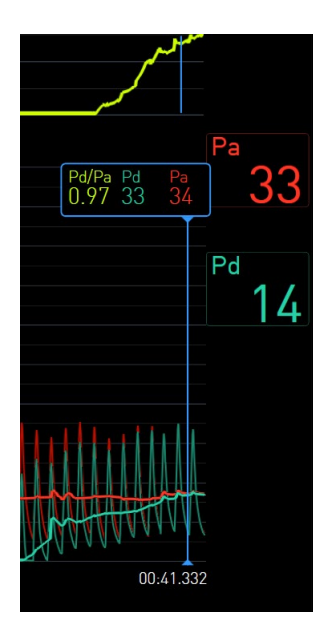

<ドリフト現象>

FFR測定後、カテ先でのPa圧とPd圧が一致せず、Pd/Pa比が1.00にならないと <原因>

Pa、Pd圧ともに変動するため要因は多数あります。

### 【**Pa**(動脈圧)由来】

- 残存造影剤によるなまり(動脈圧波形のNotchの有無を確認ください)
- インサータ抜き忘れ
- 止血バルブの閉め不足
- ガイディングの入口部閉塞
- サイドホール付きガイディング
- IBP圧トラの高さ

### 【**Pd**(**FFR**ワイヤー圧)由来】

- センサー付近のマイクロバブル
- 不正確なPd=0

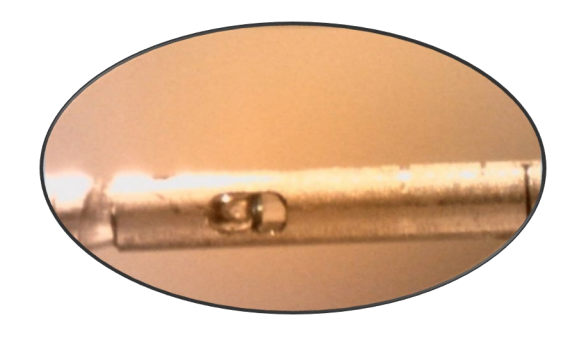

# 【正しいイコライズ方法】

- 1. ガイディング、インジェクター体型は造影チューブを念入りにフラッシュ
- 2. 20秒ほど静置し圧が安定してからイコライズ
- 3. イコライズ後、圧が安定していなければ再度実施

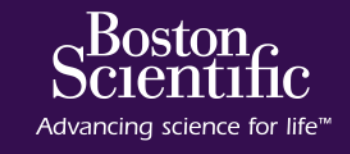

### **Pa波形はいろいろな原因でゆがみを生じ異常波形となります**

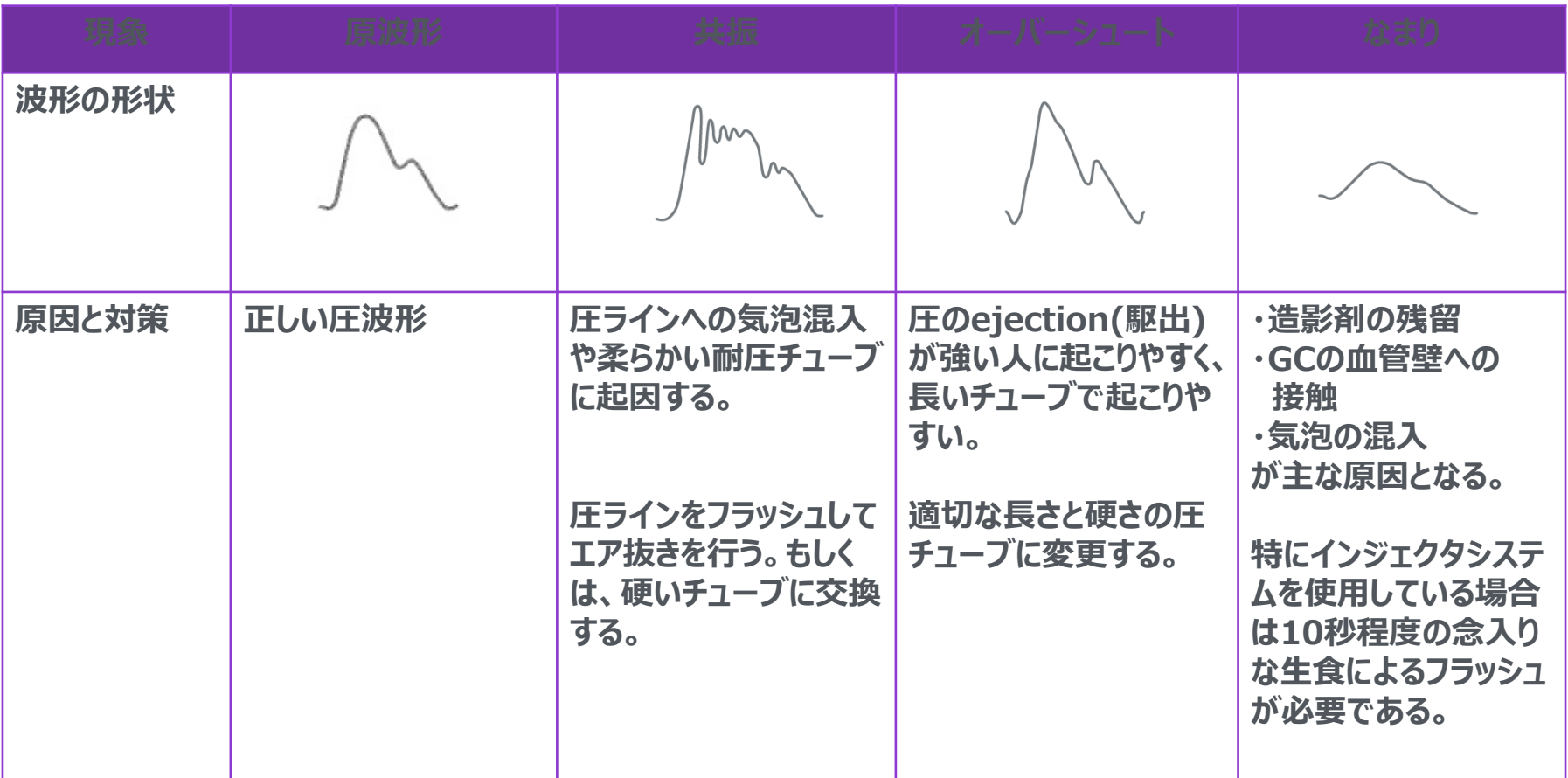

## FFR / DFR計測できない、ボタンが押せない (Error 6019)

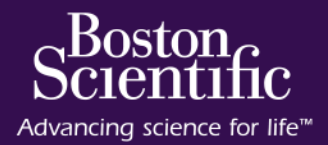

### 【表示メッセージ】

**Unexpected beat detected. Please click record again [6019]**

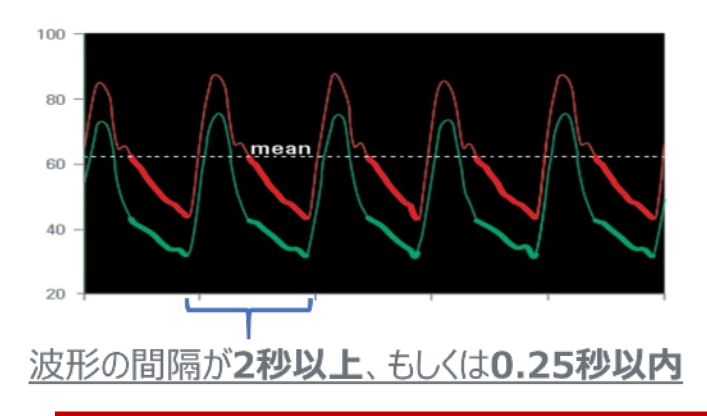

#### 【現象】

以下のPa圧が計測された場合、**異常波形**とみなされDFRの記録が出来ま せん

- 1. 波形と波形の間隔が長すぎる(2秒以上)もしくは短すぎる(0.25 秒以内)
- 2. マイナスのPa圧を検出する
- 3. Pa圧がゼロになる
- 4. Pa圧波形のスパイク(不規則なオーバーシュート等)
- 5. DFR切替から"Rec"までの操作が早い場合

## **【対処方法】**

**①Pa波形が異常波形になってい ないか確認ください。**

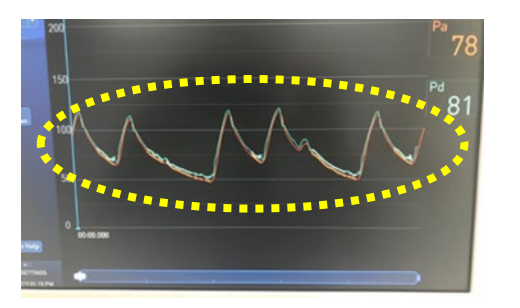

不整脈患者さんで、よく起こります。Resting自体が難しく FFRを計測お願いします

© 2020 Boston Scientific Corporation or its affiliates. All rights reserved.

### **②大気解放し、AOゼロの 再設定をお願いします。**

### **Pdの拡張期圧がAoゼロ時のマ イナス圧の幅を超える**

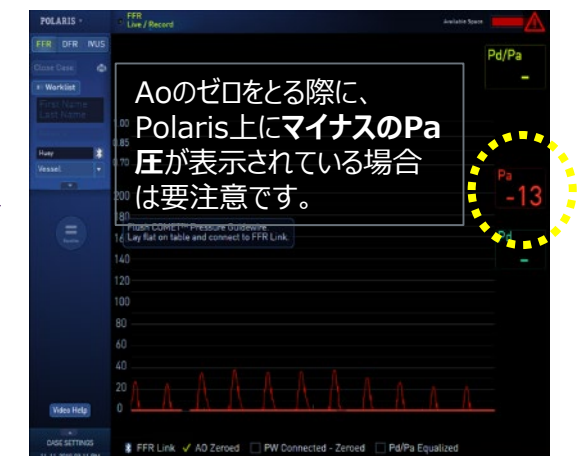

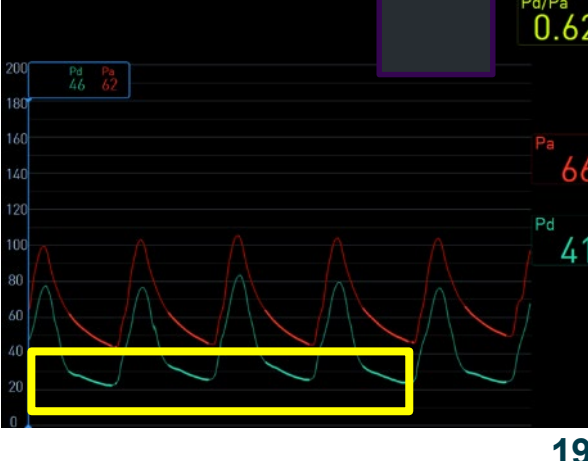

## FFR / DFRが計測できない エラーコード:6019 の詳細

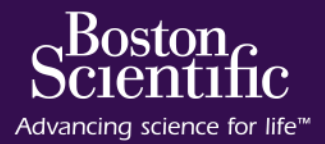

#### 【Pa異常波形】

実際に異常波形が計測され、計測できない場合

- 1. 不整脈の程度の悪いPa波形
- 2. フラッシュや薬剤投入直後
- 3. 波形間が長い(2秒以上)か短すぎる(0.25秒以内)

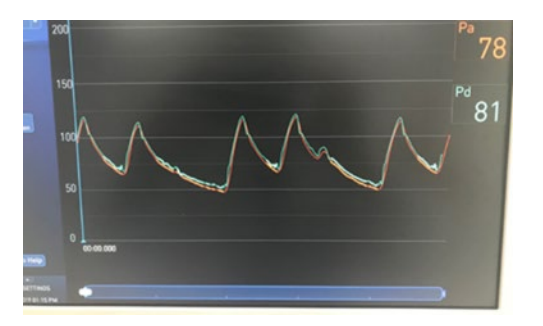

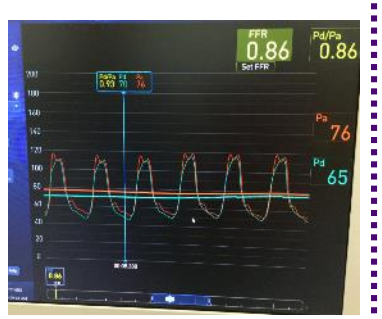

### 【計測操作が早い】

DFR"REC"ボタンを押すのが早すぎる場合

- 1. DFR切替直後
- 2. フラッシュや薬剤投入直後

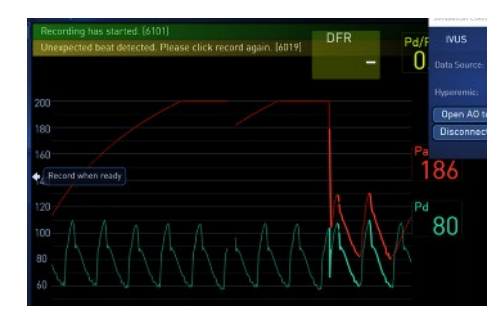

#### **ちょっと待って、波形が安定 してからDFR"REC"を押し てください**

【Paマイナス圧波形計測】 Pa圧システムからマイナス圧が送られてくる場合 1. Pa圧システムの故障・消耗(特に圧台座)

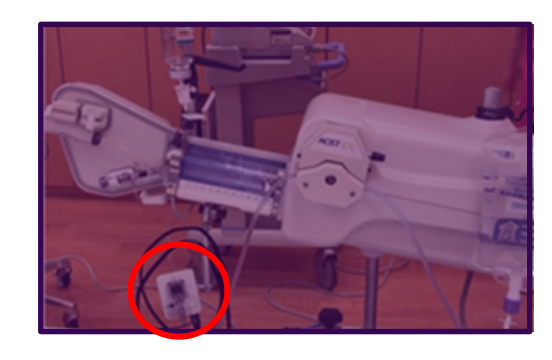

**各社圧台座は使用回 数設定があります。 台座のゴムが劣化によ り、正しい計測ができな い場合があります**

**⇒ Paシステムの確認 台座の交換**

© 2020 Boston Scientific Corporation or its affiliates. All rights reserved.

【Pa圧大気解放時の大幅な負圧(-40㎜Hg等)】 大気解放時に大幅な負圧が計測された場合、DFR計測時にPa拡張 期圧が負圧(例:40mmHG)を下回ると、Paがマイナス圧になった と判断しDFRの計測ができなくなります。

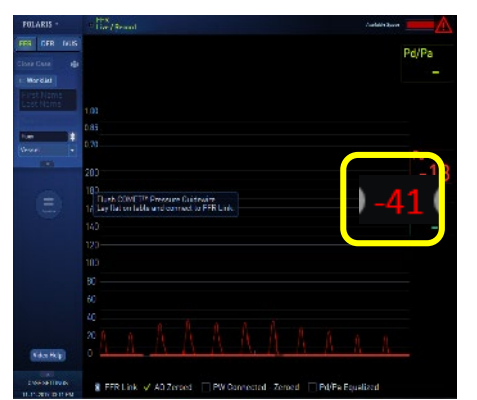

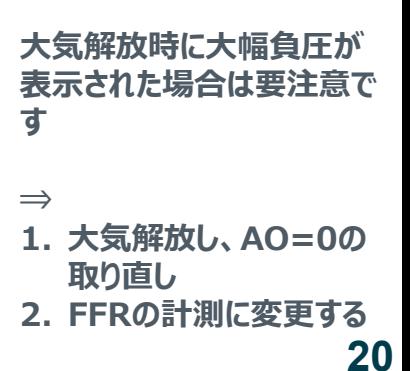

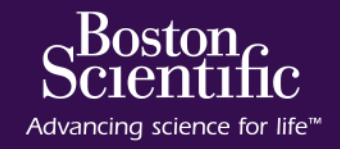

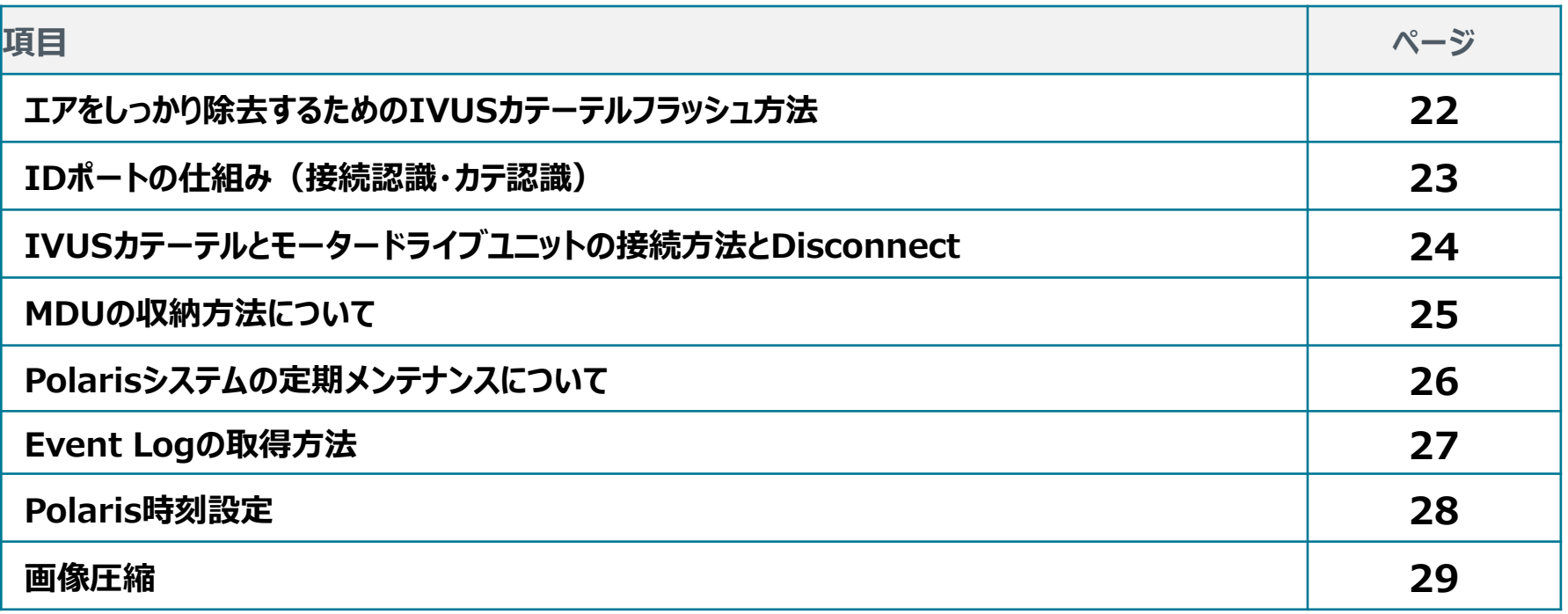

### エアをしっかり除去するためのIVUSカテーテルフラッシュ方法 ※モータードライブユニット接続前に必ず行ってください。

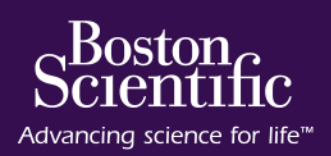

**Point2**

**1. テレスコープを完全に引出します。**

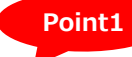

**注意:テレスコープが完全に引出されていない状態でフラッシュすると、 引出されていないテレスコープ部分のエアが残ってしまいます。**

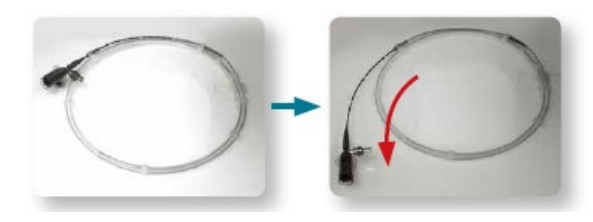

**2. フラッシュキットを組立て、エアを完全に除去します。**

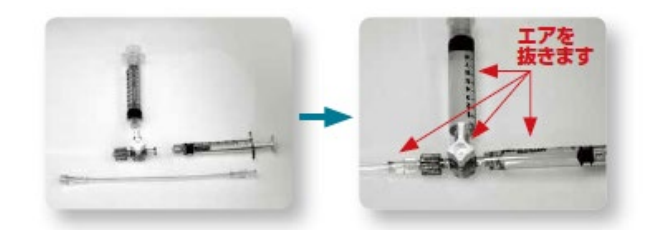

**3. 組み立てたフラッシュキットをIVUSカテーテルの フラッシュポートに接続します。**

**4. 3ccシリンジで2回フラッシュをゆっくり行います。**

**特に1回目のフラッシュの最初の1ccが重要です。マイクロバブルをつくらない ように10秒以上かけてゆっくりフラッシュしてください。一度できてしまったマイク ロバブルの除去は難しくなります。**

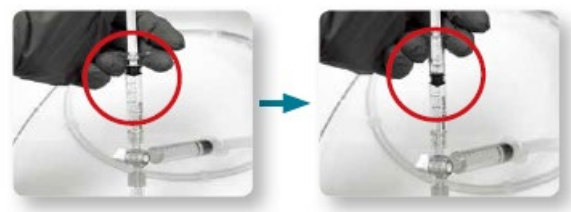

**5. ストップコックのOFFはIVUS側にたおし、 IVUSカテ内を閉塞状態にします。**

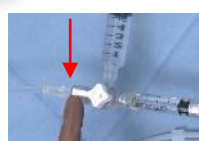

**フラッシュ後は必ず同じようにIVUSカテ内を閉塞状態に保つようにしてください。**

- **6. モータードライブユニットと接続します。**
- **7. 体内に挿入直前に再度フラッシを行います。**

 **体内から出したIVUSカテーテルは必ずフラッシュしてください。また、再度、体内へ挿入する際も、挿入前にフラッシュを行ってください。 IVUSカテーテルを使用しない間は、フープに戻すかキンクしないような状態で保管ください。**

### IDポートの仕組み(接続認識・カテ認識)

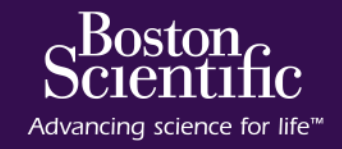

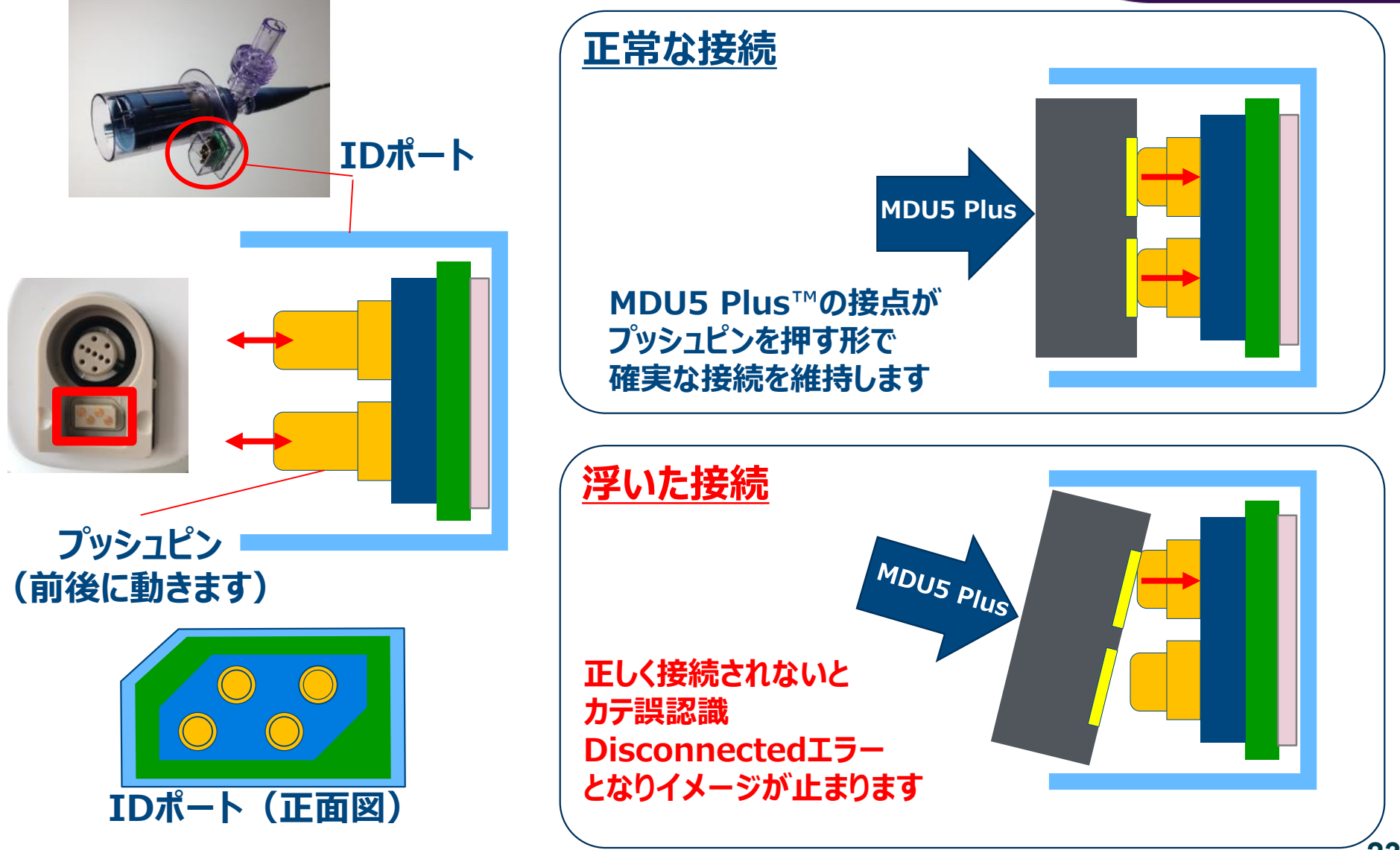

### IVUSカテーテルとモータードライブユニットの接続方法とDisconnect カテーテル誤認識発生時の対応

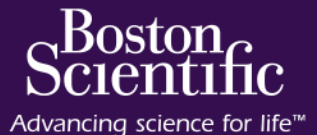

Check

**1. カテーテルをモータードライブユニット(MDU)に接続します。 その際、「カチッ」と音がなるまでしっかりとはめ込んでください。**

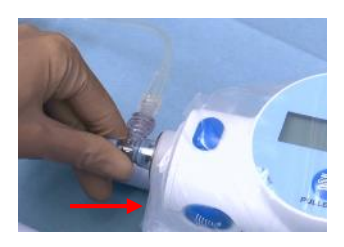

**2. 本体モニター上に接続確認のメッセージが表示されます。 同時に、カテーテル表示欄に接続したカテーテル名が 表示されていることを確認します。**

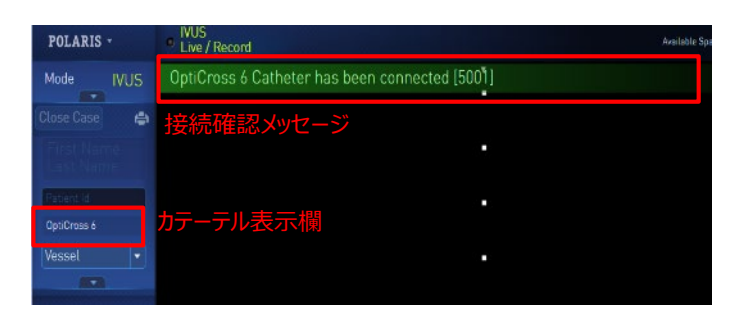

**Disconnect/カテーテルの誤認識があった場合は、 下記の確認・対応をお願いします。**

### **①カテーテルの再接続**

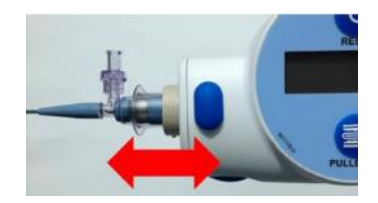

**1-2回カテーテルの 抜き差しをしてください。**

### **②ドレープの浮き確認**

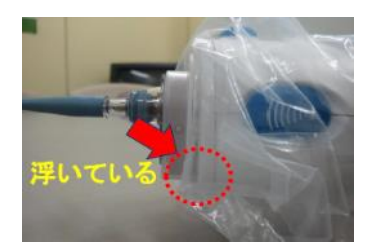

**ドレープが原因でカテーテルと MDUの間に浮きが生じていな か確認ください。**

**③上記で改善されない場合はカテーテルを交換**

**④カテーテル交換で改善されない場合は本体の再起動**

## MDUの収納方法について

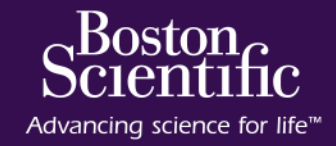

### **MDUを差し替える時は、iLab本体の主電源を Offにした状態で交換をお願いします**

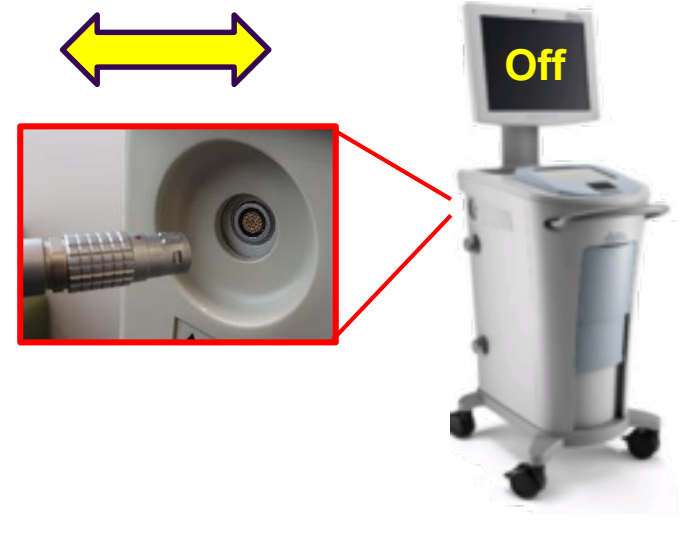

#### 通電中(電源ON中)に抜き差しをすると、 MDUを損傷、故障する可能性があります。

**MDUを片づける時は、内部ケーブルの損傷を避 けるために、根元をゆったり大きく巻いて下さい**

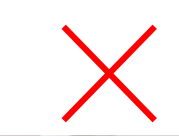

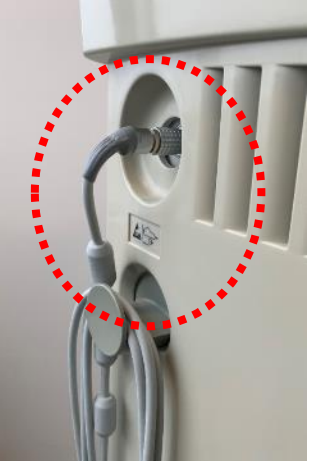

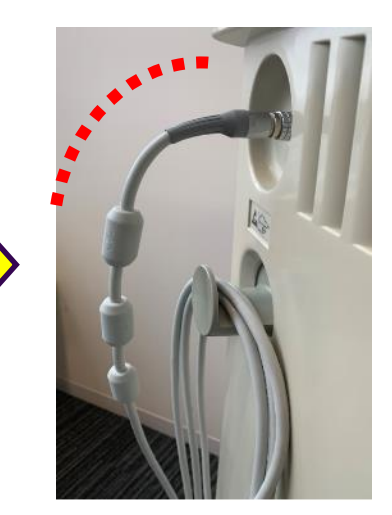

内蔵ケーブルが断線・損傷するとイメージが表示され なくなったり、ケーブルの向きによって表示されたり、消 失したりします。

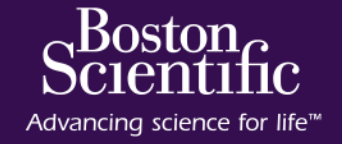

### **【ユーザーによる保守について】**

決められた保守は、6 ヶ月毎にタッチスクリーンを校正することです。点検結果に問題がある場合は、弊社テクニカルサポートセ ンター(フリーダイヤル:0120-177-779)まで連絡してください。

### **タッチスクリーンの較正(キャリブレーション)**

- 1. ポラリスシステムを再起動してください。
- 2. システムが起動したら、メイン画面の右下にあるCalibrate Touchscreenをクリックしてください。 注記:起動時セルフテストが完了して、セルフテスト進捗バーが

消える前にタッチスクリーンの較正ボタンをクリックします。

- 3. ターゲット画面( + )が画像ディスプレイに現れ、30 秒後にコン トロールパネルが表示されます。
- 4. コントロールパネルにターゲット画面 (+) が表示されたら、指で 対象箇所にタッチします。
- 5. カーソルが表示されたら、タッチスクリーンでこれをドラッグしてくださ い。カーソルが指に反応したら、緑色のチェックマークでボタンをタッ プし較正を終了してください。システムは、システムの設定に応じて、 ログイン画面またはメイン画面に自動的に進みます。カーソルが指 にうまく反応しない場合は、青い矢印でボタンをタップして戻り、こ のステップを繰り返してください。
- 6. この手順を繰り返してもカーソルが指の動きにうまく反応しない場 合は、ボストン・サイエンティフィック社までご連絡ください。

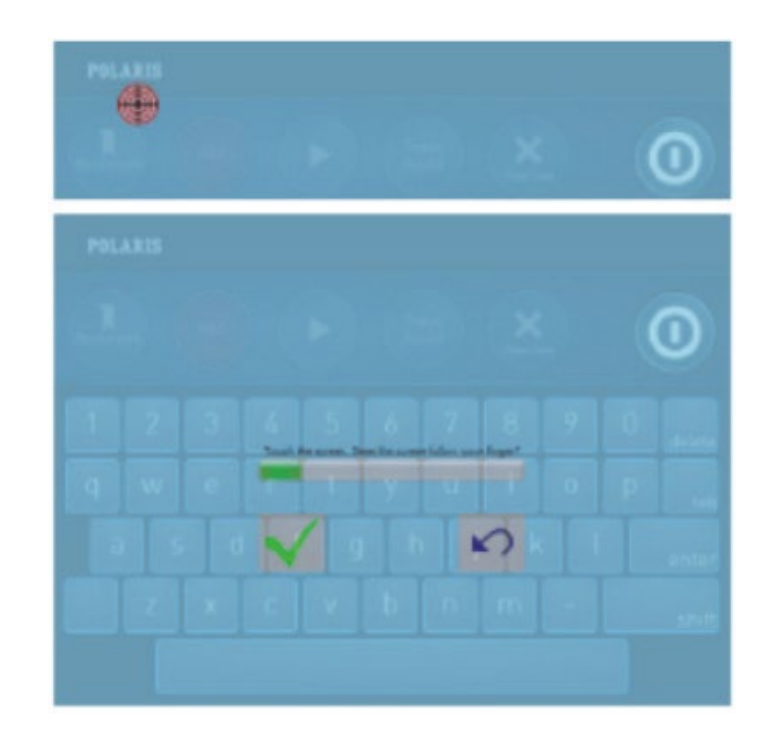

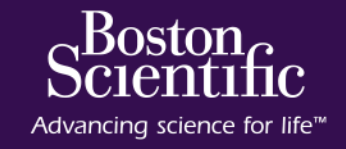

#### **①左上のプルダウンにて、 "Sytem Utilities"を選択**

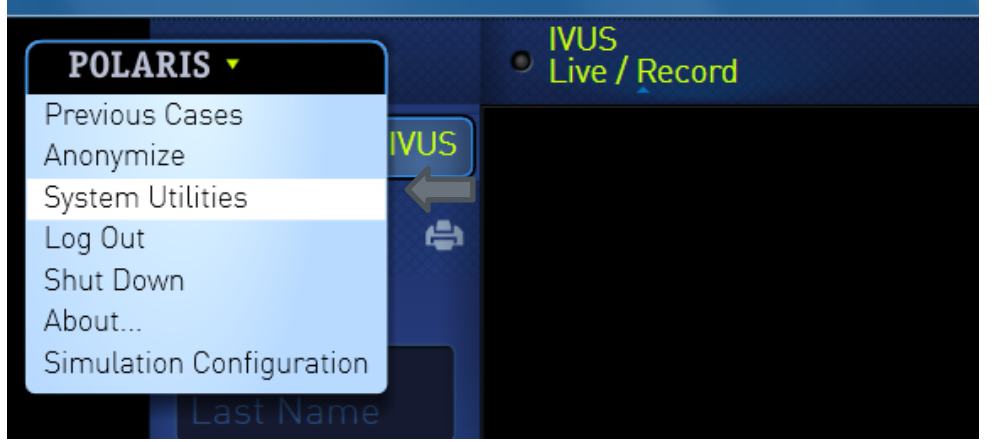

### **③"Export"を選択すれば、数分で完了し、 自動的にDVDが排出されます。**

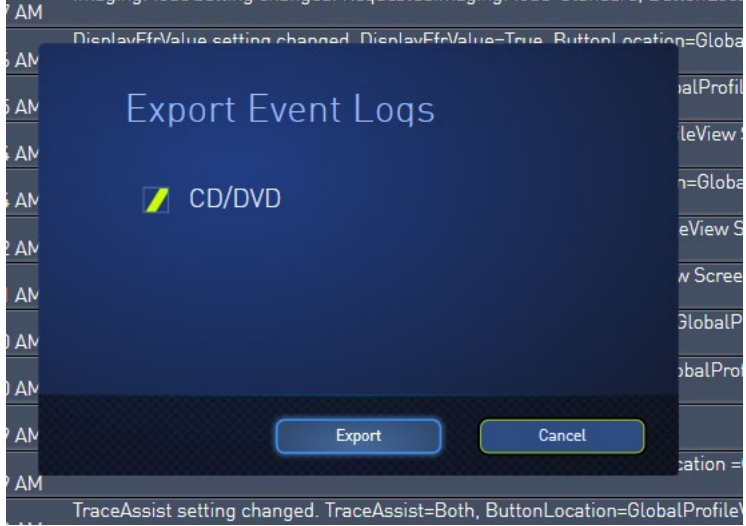

#### **②DVDトレイに、DVD-Rを挿入した後、 画面上の、"Event Viewer"→"Export"を選択**

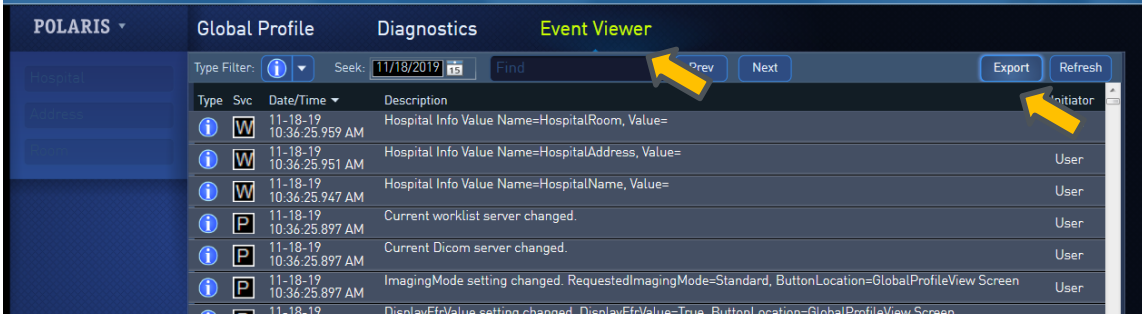

## Polaris時刻設定

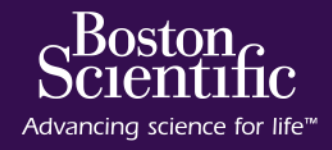

**1. "Admin"でログインします**

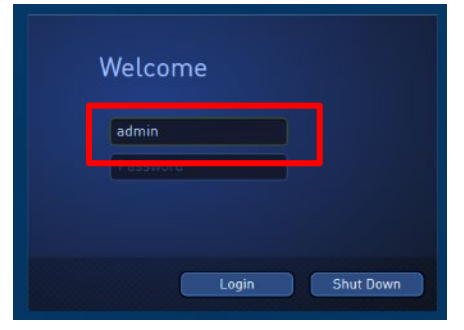

**.Global profileで"Auto Login"を外します**

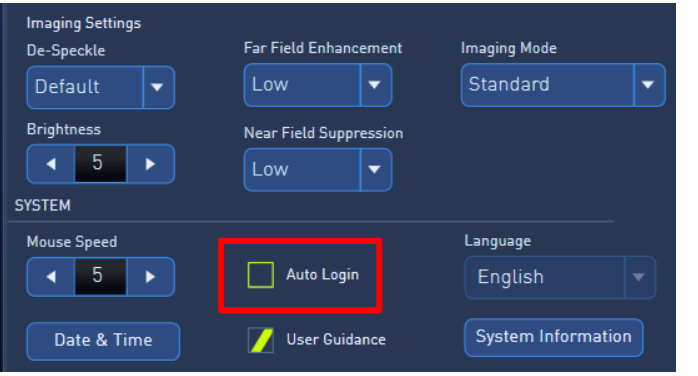

**.Diagnosticsで"Reboot Service Mode"します**

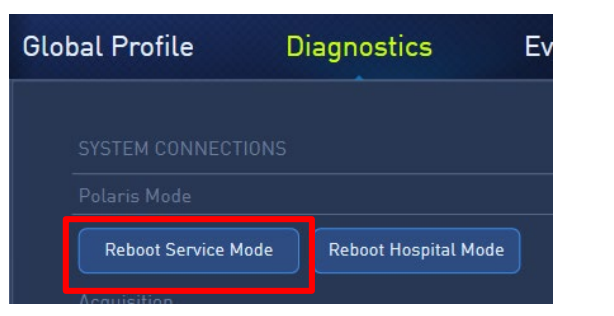

**.Date & Timeで時刻を合わせます**

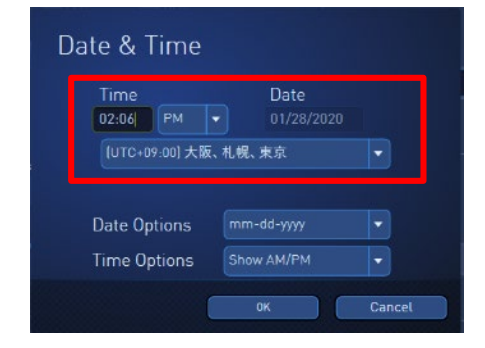

**.Global profileで"Auto Login"をチェックします**

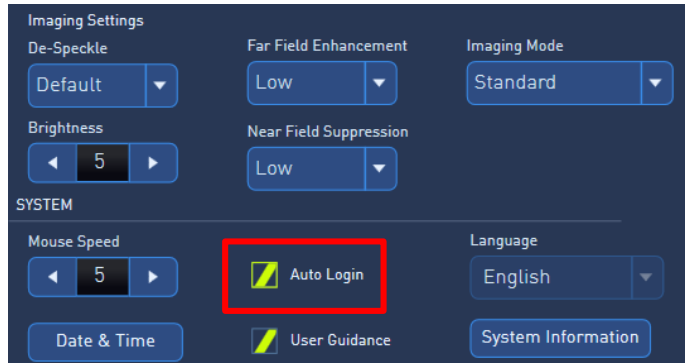

**.Diagnosticsで"Reboot Hospital Mode"します**

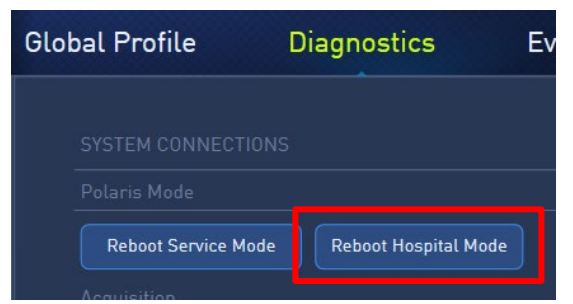

## **Appendix**

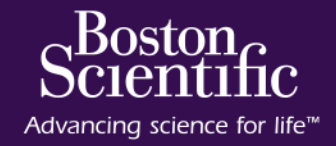

OptiCross™ OptiCross™ HD 販売名:オプティクロス超音波イメージングカテ―テル 医療機器承認番号:22500BZX00274000

OptiCross™6 OptiCross™6 HD 販売名: オプティクロスF超音波イメージングカテ―テル 医療機器承認番号:22800BZX00262000

iLab™ System Cart 販売名:i-Lab カートシステム 医療機器承認番号:219ABBZX00238000

iLab™ System Install 販売名:i-Lab インストールシステム 医療機器承認番号:219ABBZX00239000

PSST20200213-0112 2020/2 改訂版作成